# Wisconsin Child Care Regulatory System (WISCCRS)

User Guide

# Monitoring Results

May 3, 2018

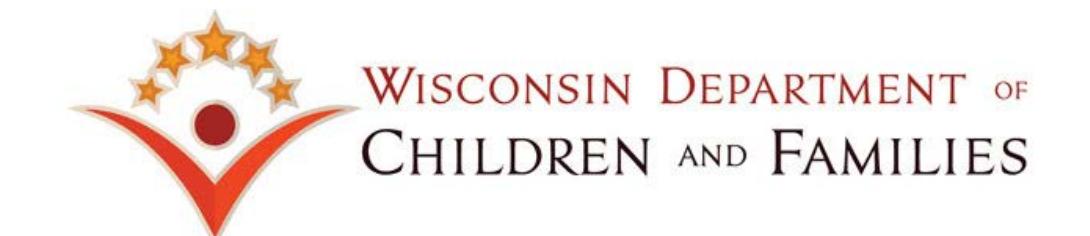

## **Table of Contents**

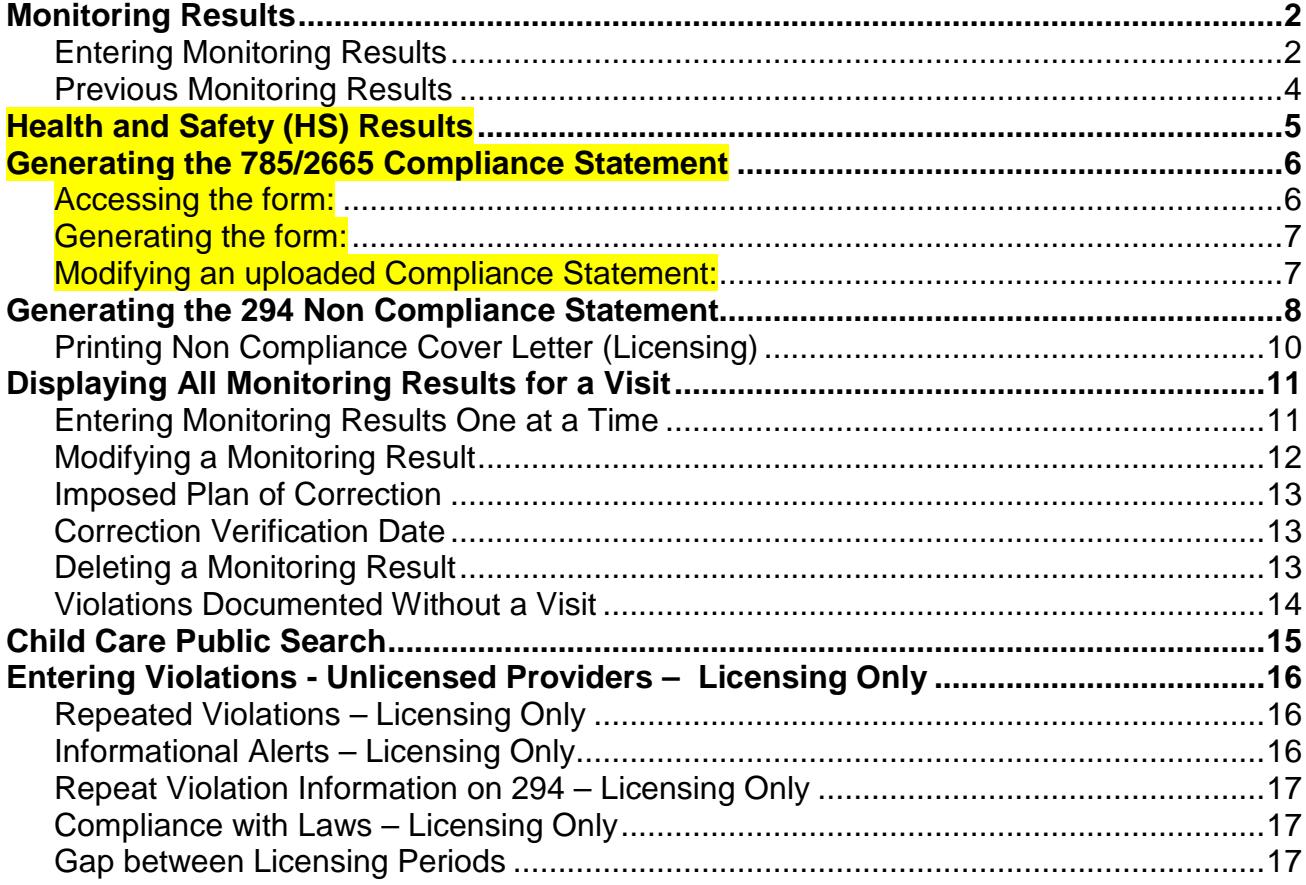

The Department of Children and Families (DCF) is an equal opportunity employer and service provider. If you have a disability and need to access this information in an alternate format, or need it translated to another language, contact the Bureau of Early Care Regulation at dcfcclicreg@wisconsin.gov, 608-421-7550 (general), or the Wisconsin Relay Service (WRS) 711. For civil rights questions call 608-422-6889 (general) or the Wisconsin Relay Service (WRS) 711.

## <span id="page-2-0"></span>**Monitoring Results**

Regulatory agencies are now able to document monitoring results in WISCCRS. This includes rules that were met, rules that were violated, and rules that do not apply to the site.

At the conclusion of a site visit, certification and licensing staff must promptly record results of site visits in WISCCRS. If no violations were found, staff can generate a Compliance Statement (See the Generating 785/2995 Compliance Statement section for further information) to be sent to the provider. If violations are documented in WISCCRS, the violations are automatically inserted into a pre-filled Non Compliance Statement (DCF-F-CFS294) to be sent to the provider (See the Generating 294 Non Compliance Statement section for further information). Licensing staff should review Noncompliance Statement and Correction Plan [Procedure Manual](http://dcfweb/rl/pdf/procedures/mon-294-785.pdf) for further information about when to issue a 294.

Certification, licensing, and **public school** violations are displayed on the [Child Care Public Search](https://dcf.wisconsin.gov/youngstar) the day after they are entered into WISCCRS. The violations remain on the public website for three years. After three years have passed from the date of the citation, the violations are automatically removed from the website. At this time, the monitoring results other than violations (i.e., rules met or rules marked 'N/A') are not displayed on the Public Search.

Note: Violations issued to unregulated providers are not displayed on the Public Search page.

The WISCCRS system has two types of user security profiles for users who have rights to update the provider records:

- **Certification**: A certification worker enters monitoring results only for DCF 202 and HFS 12 Wis. Admin. Codes.
- **Licensing**: A licensing specialist enters monitoring results for DCF 250, DCF 251 or DCF 252 Wis. Admin. Codes, and Ch. 48.65 Wis. Stats.

If a provider is dually-regulated, a certification worker can only enter monitoring results for certification visits and licensing staff can only enter monitoring results pertaining to licensing visits (see Dually Regulated User [Guide\)](https://dcf.wisconsin.gov/files/wishares/userguides/wisccrs/dualregulated.pdf). Both regulation staff can view monitoring results for both regulation types.

### <span id="page-2-1"></span>**Entering Monitoring Results**

Monitoring results can be entered for ALL visit types. Please review the policy/procedure manuals for further information on visits that shouldn't have violations cited.

Follow the steps below to enter all monitoring results:

1. First enter a site visit by clicking the *Site Visit* tab in the left-side navigation menu. Site visits are explained in the [Site Visits User Guide.](https://dcf.wisconsin.gov/files/publications/pdf/5268.pdf) Once the visit is entered, the Monitoring Results link will display on the right side of the screen.

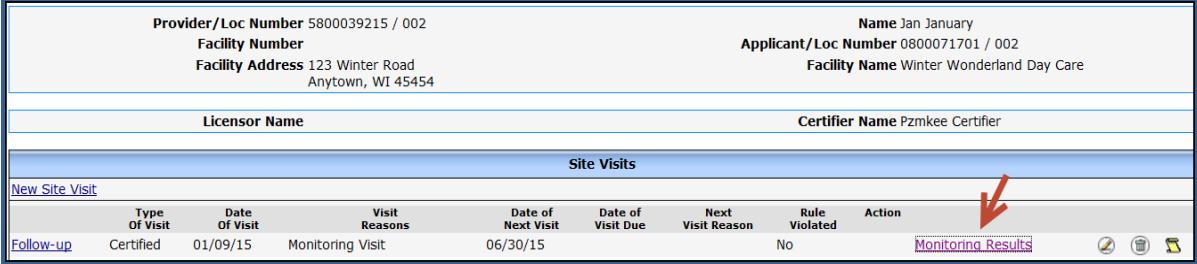

#### WISCCRS User Guide – Monitoring Results

2. On the *Monitoring Results* page, click on the View/Update Monitoring Results link.

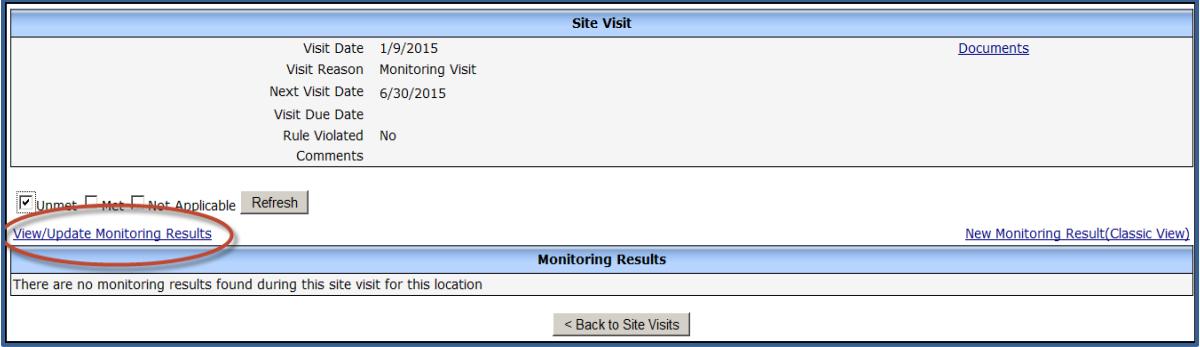

3. The following page shows the Rules List that will display for the type of program being monitored. Note: the screen shot below shows the Rules List for a certified program.

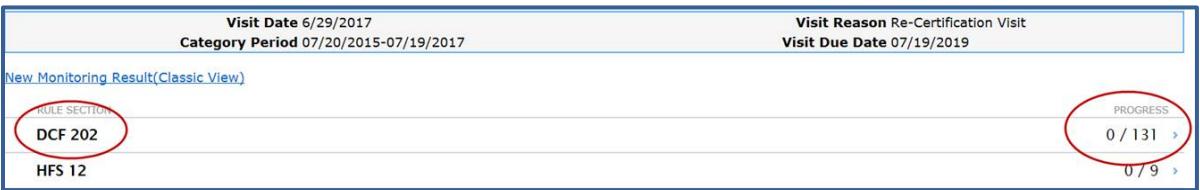

The *Rules List* page shows monitoring progress for each provider location. The Progress column lists the total number of rules for each section and the number of rules monitored during the **current** regulatory approval period.

Choose the correct Rule Section to proceed.

4. After clicking on one of the sections, the page expands to show the rule groups subsections. The progress column on the right now displays rules monitored for each of the rule groups subsections listed. Click on the rule section again to collapse the rule groups subsections and return to the Rules List.

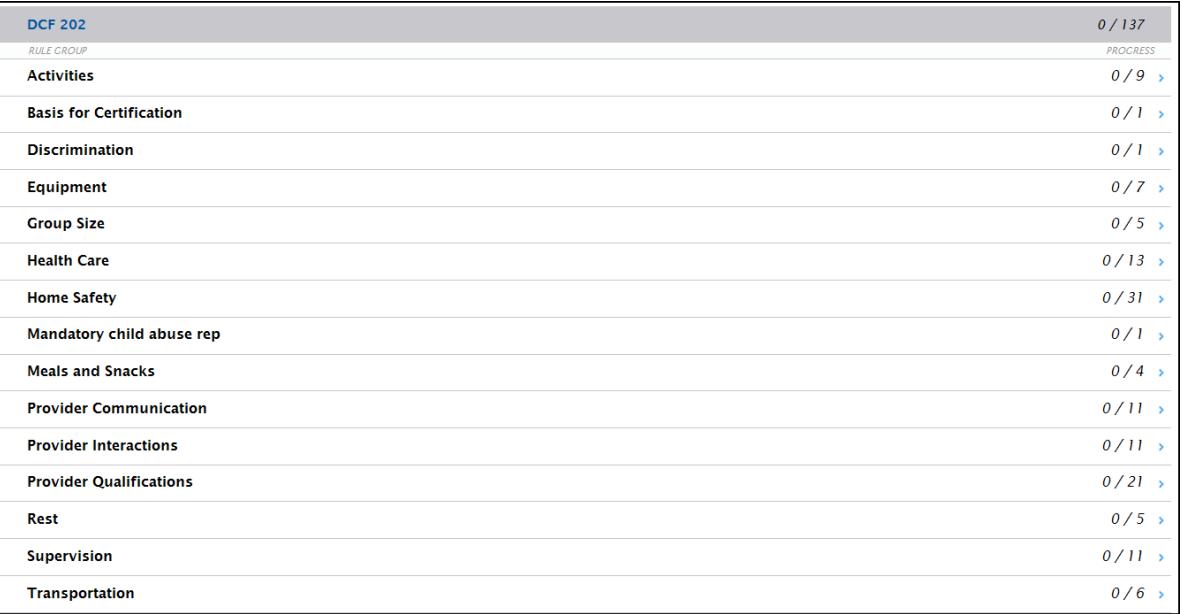

#### WISCCRS User Guide – Monitoring Results

5. Choose the Rule Group subsection to record monitoring results. The following page displays:

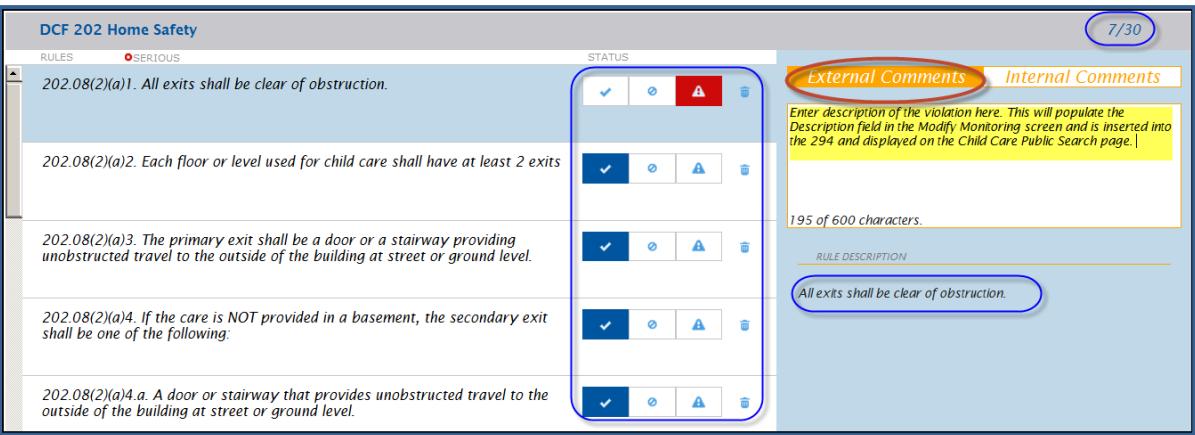

Click on the rule and for which you want to enter monitoring results. Below are explanations for most fields on the above screen.

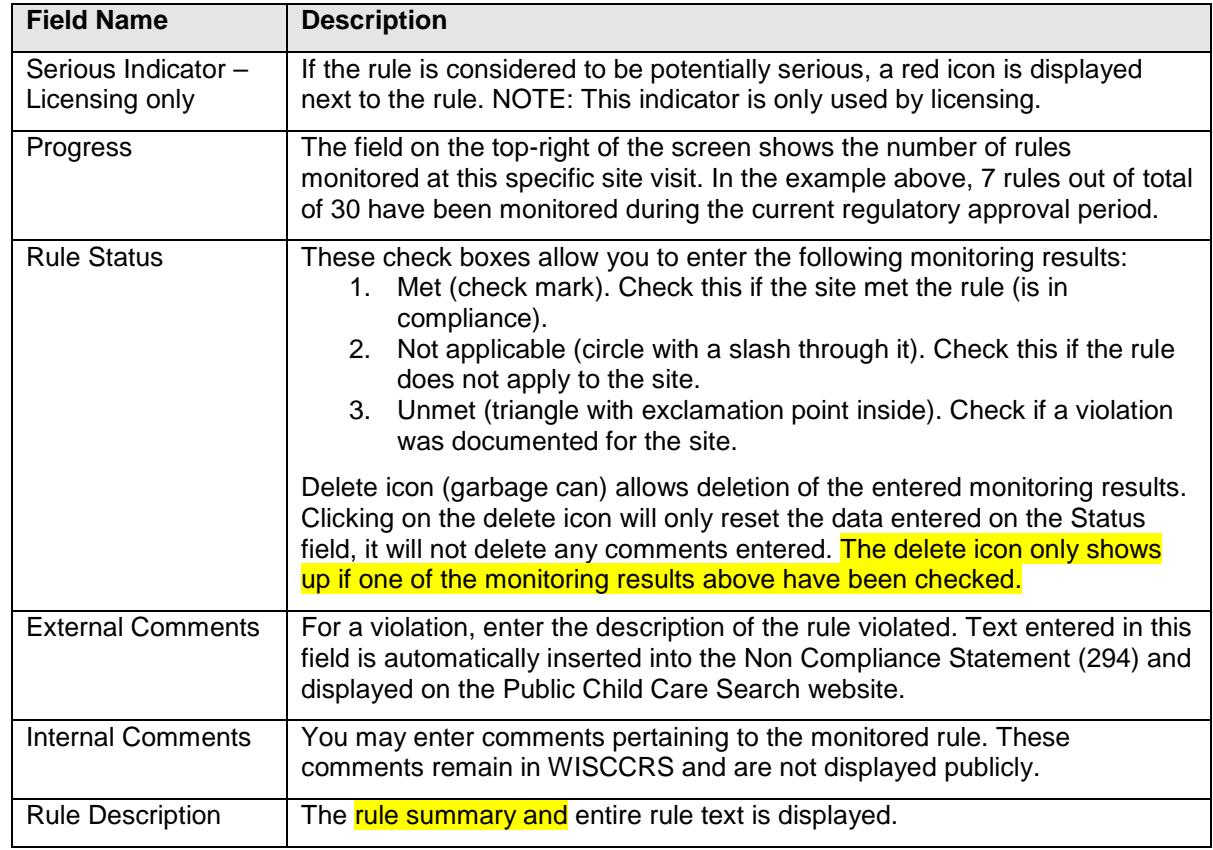

## <span id="page-4-0"></span>**Previous Monitoring Results**

When entering monitoring results, you can now see if the same rule has been monitored during the last two years. The screen print below shows one previous violation of a specific rule for the site.

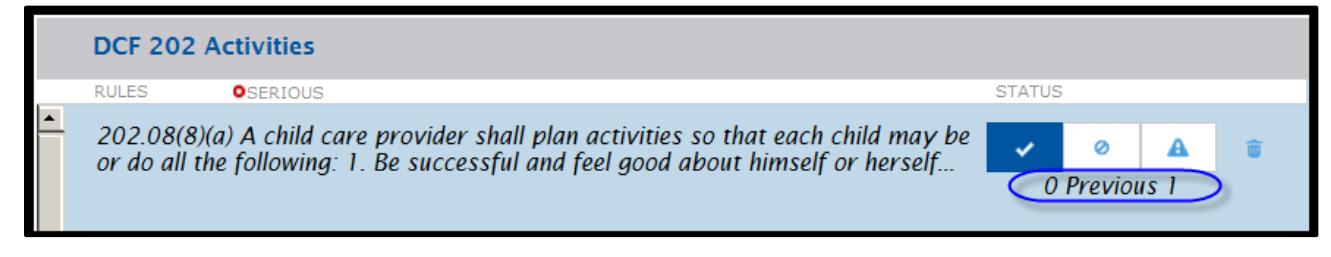

## <span id="page-5-0"></span>**Health and Safety (HS) Results**

The federal rules require regulatory agencies to conduct an annual visit to monitor all health and safety rules. The time frame that these rules must be monitored is a calendar year (January 1 to December 31). This page shows all HS rules and the date the rules were last monitored. The page allows the user to view past years' information and filter rules that are serious.

<span id="page-5-1"></span>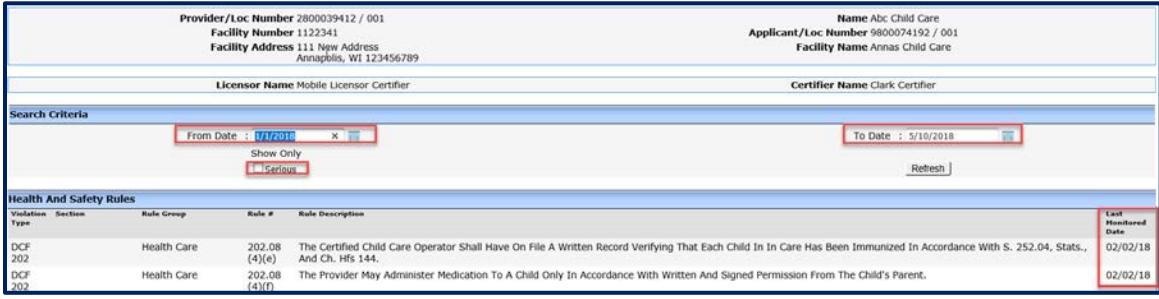

## **Generating the 785/2665 Compliance Statement**

The following Compliance Statements have been automated in WISCCRS:

- 1. Licensing: DCF-F-CFS785 (group, family, camp and public schools)
- 2. Certification: DCF-F-2665 (family only).

After completing the steps in the Monitoring Results section, you can generate a Compliance Statement to identify rules monitored that were met at the site visit. The steps are the same for generating a 785 (licensing) and 2665 (certification) Compliance Statement. Below are the steps:

### <span id="page-6-0"></span>**Accessing the form:**

The form link appears next to visits that do not have any violations cited. Note that currently, the link appears by each visit type. This will be changed at a later date. Please refer to the Licensing Procedures and Certification Policy Guide on scenarios when a Compliance Statement should be issued.

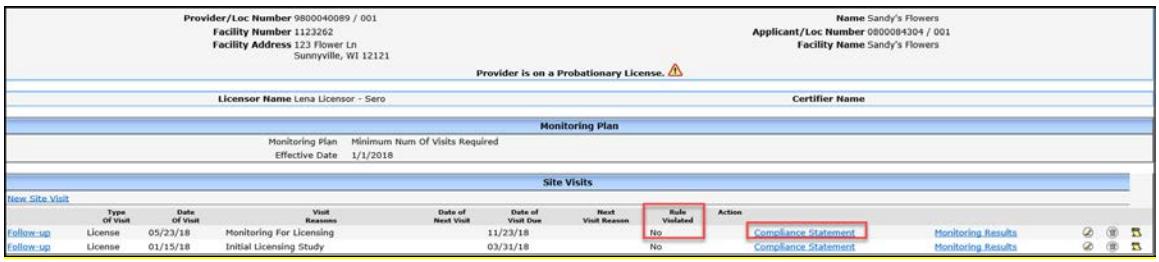

The Compliance Statement lists Rule Sections/Groups. If one or more rules were monitored (marked Met or N/A) within a rule section/group, the system automatically inserts a check mark into the form for the monitored section/group.

**Example:** For the visit above, some rules under Physical Plant and Program sections were monitored. Transportation and Licensee not providing care 50% hours were marked N/A because those rules do not apply to this program.

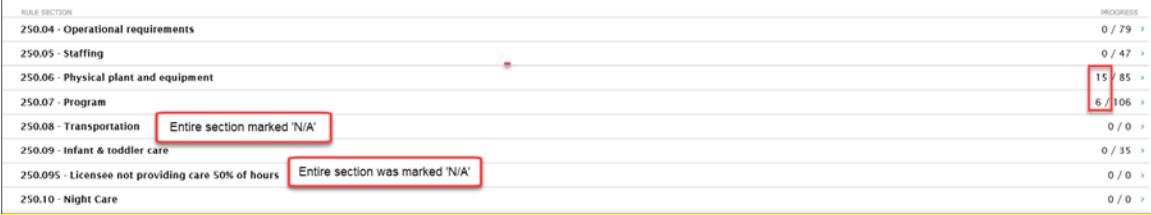

#### The Compliance Statement has a check mark by each section that had rules monitored.

Add / Modify Comments Preview

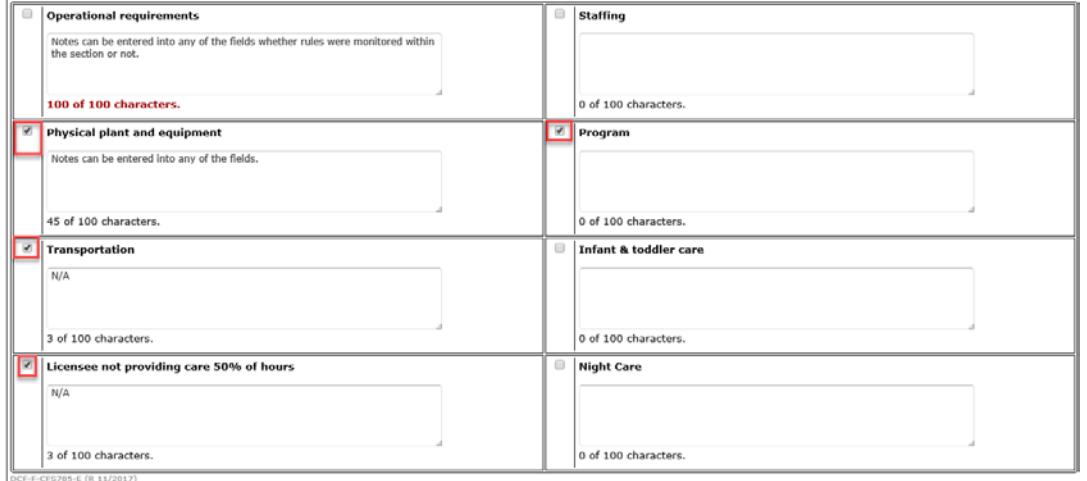

DCF-P-2980 (R. 05/2018) 6

The following fields are auto-populated:

- **To file a complaint**: Region/County's phone number
- **Name**: Facility Name or Applicant First/Last Name
- **Address/Telephone**: Location (Physical) Address and Phone
- **Provider Number:** Provider and location numbers for the site.
- **Certification Worker/Licensing Specialist Name:** The person who was entered on the Site Visit page is listed.
- **Visit Date:** The date the site visit was conducted.
- **Issue Date:** Non Compliance/Compliance Issue Date from the Modify Visit page is populated.

### <span id="page-7-0"></span>**Generating the form:**

Click Preview tab on the top of the page to view the form in PDF format. If additional comments are needed after the preview, click on Add/Modify Comment tab. Once the form is final, click Save and Upload.

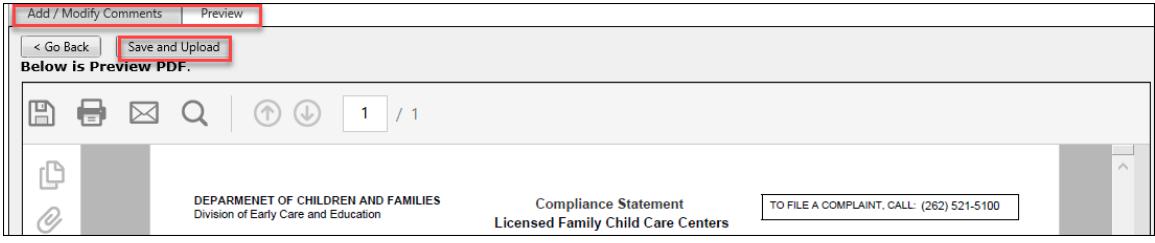

Once the form is uploaded, the form is automatically inserted into the Monitoring Results Documents section. The form will be visible on the Public Search the following day.

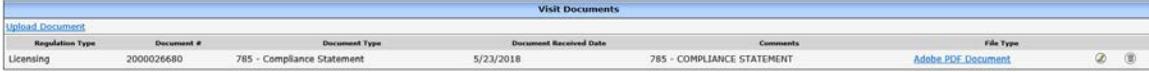

### <span id="page-7-1"></span>**Modifying an uploaded Compliance Statement:**

There can be scenarios when the uploaded Compliance Statement needs to be modified. Below are some examples:

- 1. An error was discovered in the rules monitored (did not result to violations). In this scenario, the rules can be modified in WISCCRS and the Compliance Statement regenerated after the correction is done. Once the new version of the Compliance Statement is uploaded, it will automatically replace the previous one on the Public Search. Both will be available in the Monitoring Results Documents section.
- <span id="page-7-2"></span>2. A rule that was marked Met or N/A is changed to a violation: Modify the rule in WISCCRS. Manually delete the uploaded Compliance Statement in the Monitoring Results Documents section. The document will be pulled off the Public Search.

## **Generating the 294 Non Compliance Statement**

After completing the steps above, you must generate a Non Compliance Statement if violations were documented at the site visit (for visit types that violations may be recorded by policy/procedure). Below are the steps:

- 1. Click on the Site Visit link in the left-side navigation menu.
- 2. On the *Site Visits* screen, click on the Monitoring Results link for the visit you entered.

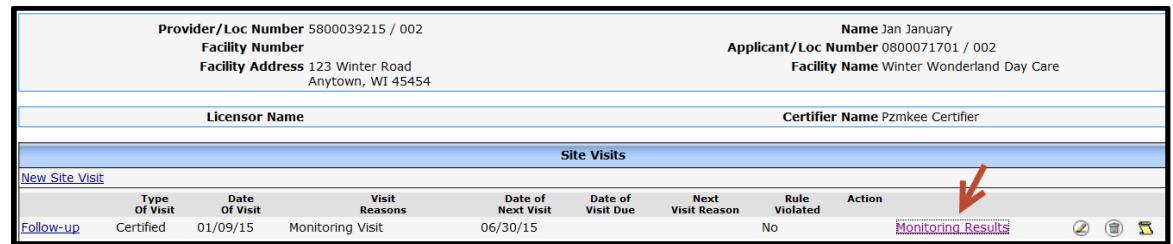

3. The following screen will display the monitored rules for the visit. Note: The system is defaulted to show violations (unmet).

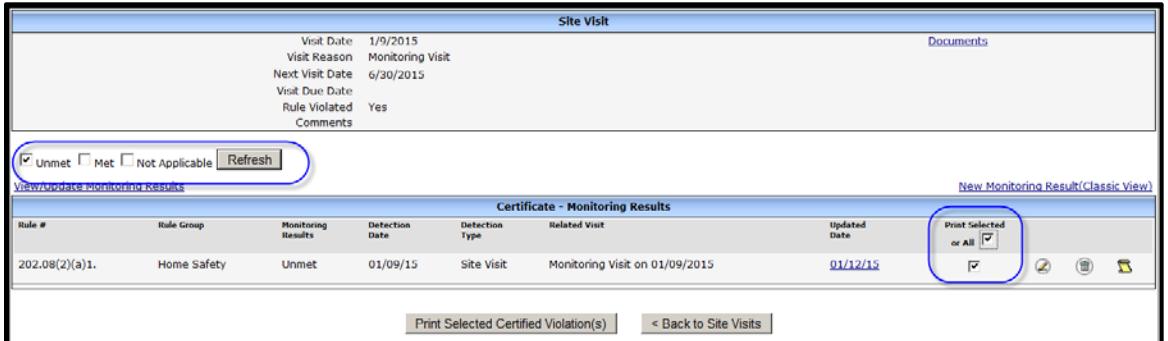

To generate the 294 Non Compliance Statement in PDF format, check the Print Selected or All check box and then click on the Print Selected Certified (or Licensed) Violation (s) command button on the bottom of the screen.

Licensed facilities also have an option to print the non-compliance form with a cover letter. See the Printing Non Compliance Cover Letter (Licensing) section for more information.

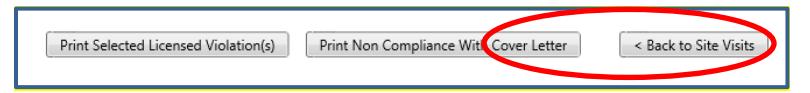

Choosing either option will bring up the Get Location Address screen, where you will need to select the address for the current non-compliance.

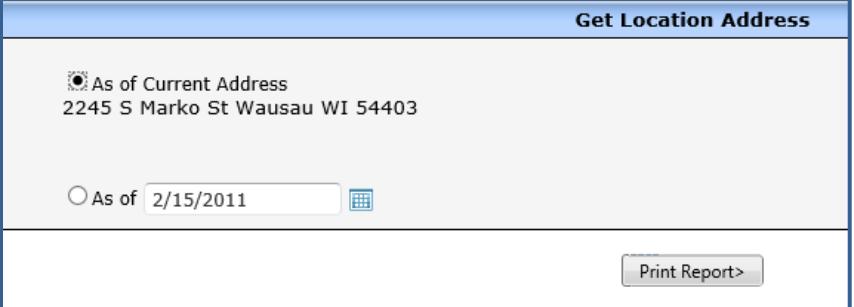

#### The violation details are autopopulated onto a PDF form that can be emailed, mailed, or faxed to the provider. <mark>See the Printing Non Compliance Cover Letter (Licensing) section below.</mark>

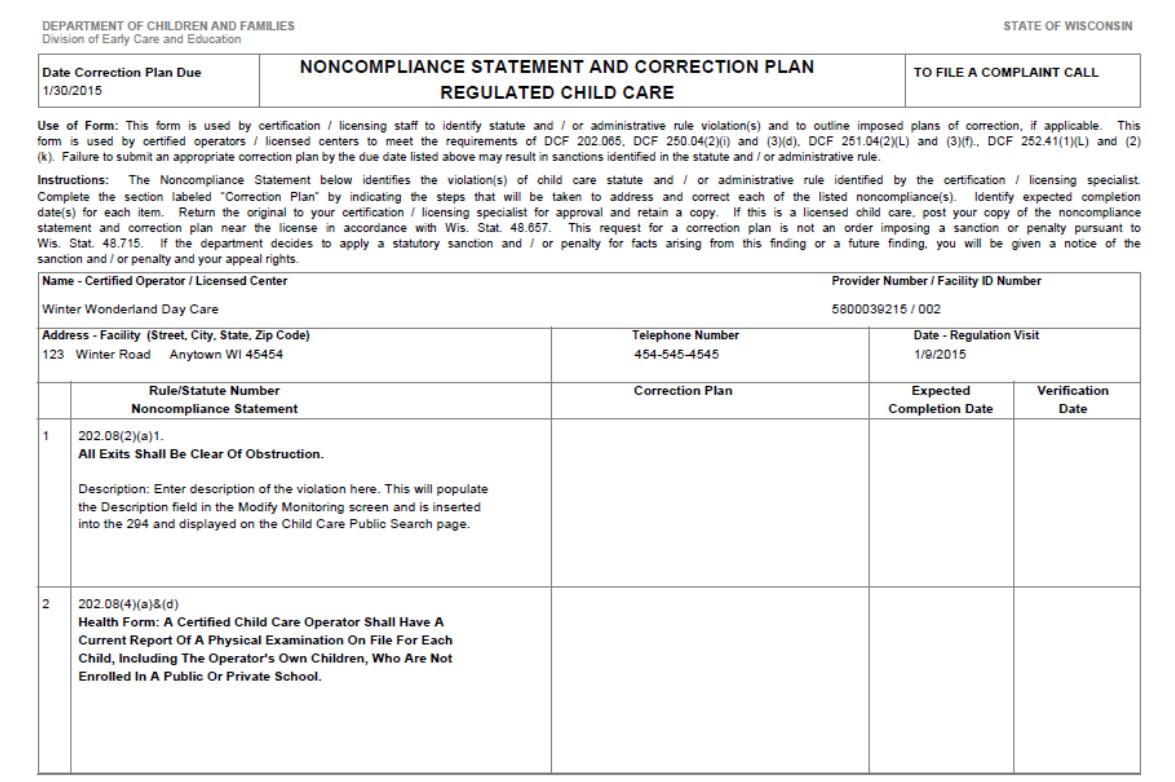

#### Below are explanations for some of the key fields on the PDF document:

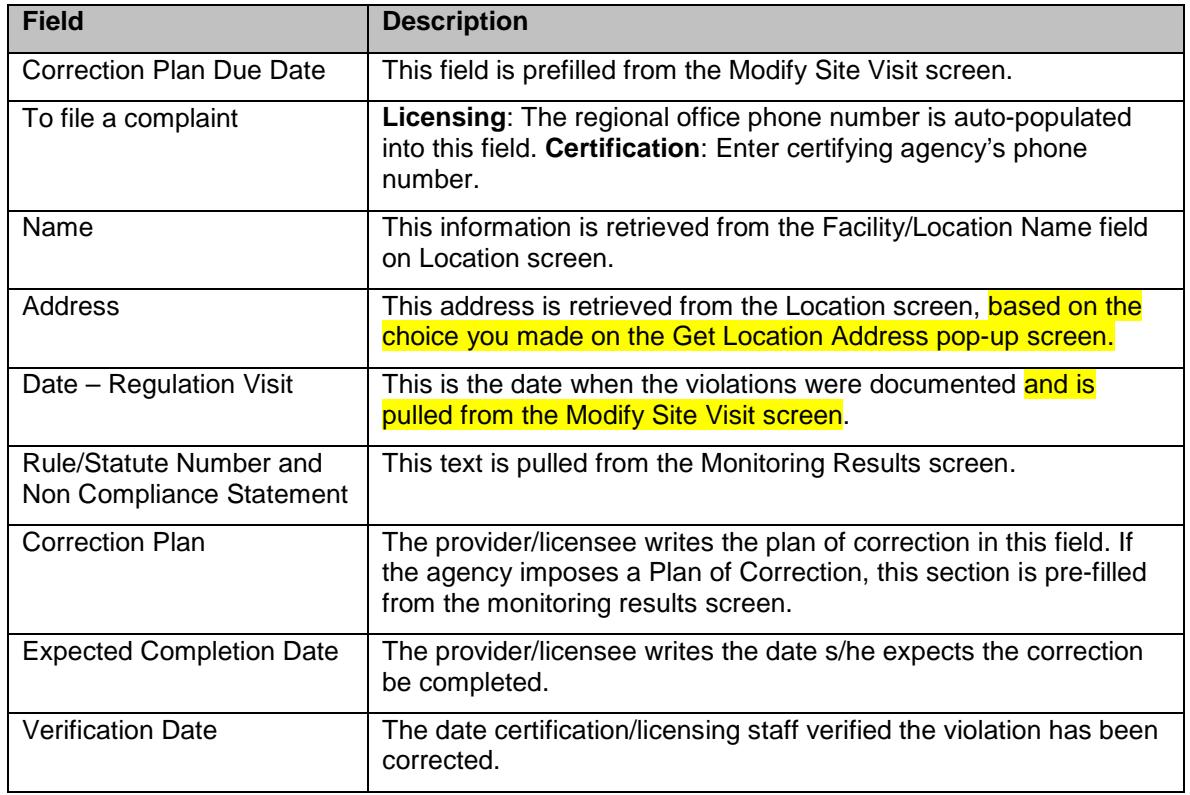

## <span id="page-10-0"></span>**Printing Non Compliance Cover Letter (Licensing)**

The Non Compliance Cover Letter can be system-generated for users with update access to licensed and public school provider records. In order to generate the letter, click on the Print Non Compliance Cover Letter button on the bottom of the Monitoring Results screen.

<span id="page-10-1"></span>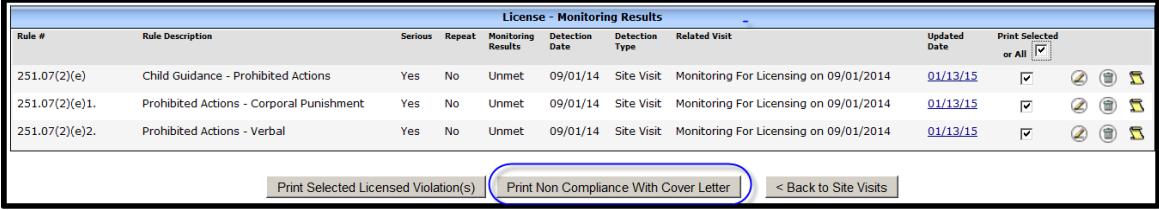

## **Displaying All Monitoring Results for a Visit**

If you want to display all monitored rules for a visit, access the *Monitoring Results* page for the site visit. Then click all check boxes (Unmet, Met and Not Applicable) and then Refresh button. All monitored rules are displayed for the visit.

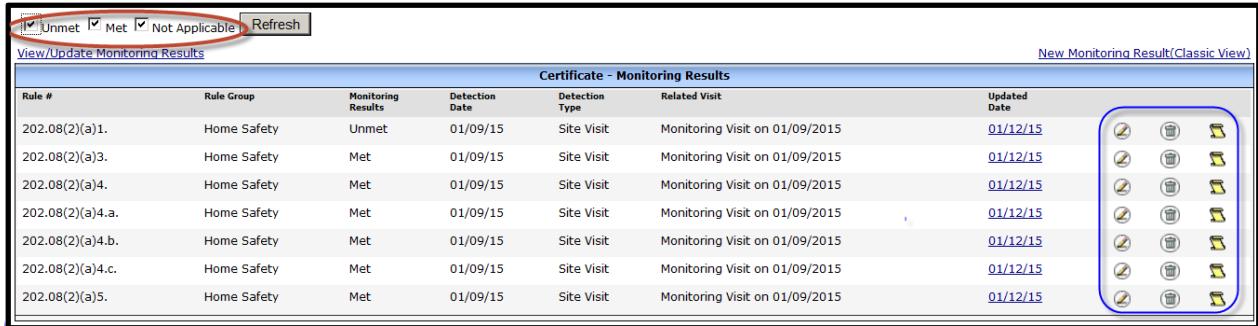

On this screen, you are able to access the Modify Monitoring Results screen by clicking the pencil icon, delete the monitoring result by selecting the trash can icon, or view history by clicking on the scroll icon.

## <span id="page-11-0"></span>**Entering Monitoring Results One at a Time**

If you want to enter monitoring results one at a time, use the New Monitoring Result (Classic View) link. Follow the steps below:

1. Click on the New Monitoring Results (Classic view) link from the right of the Monitoring Results screen.

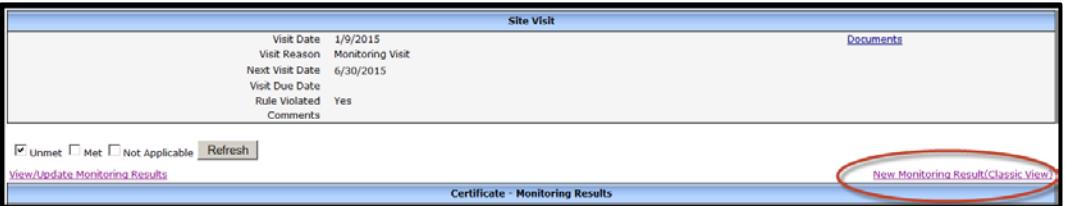

2. Choose the rule group from the subsection list

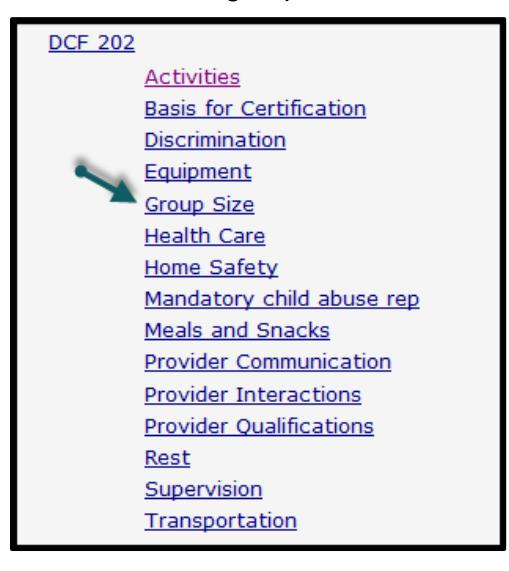

#### WISCCRS User Guide – Monitoring Results

3. After that, choose the rule.

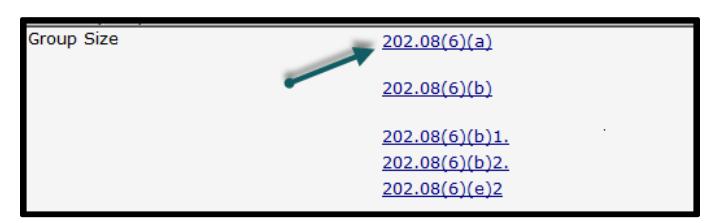

4. Then enter the details of the monitoring results.

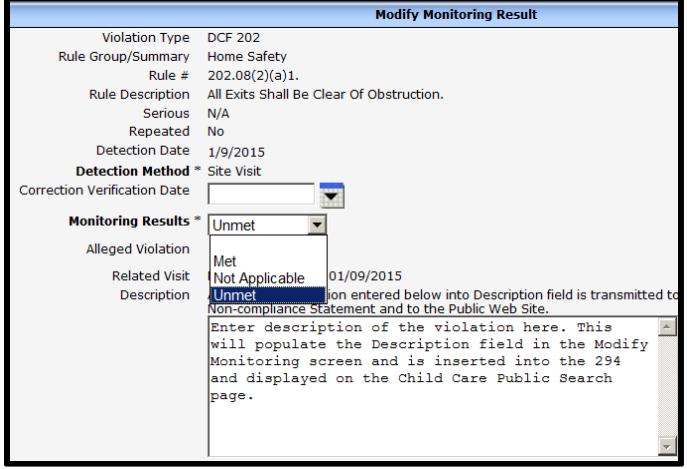

## <span id="page-12-0"></span>**Modifying a Monitoring Result**

If you need to modify a record, choose the site visit, and click on the Monitoring Results link.

NOTE: If a violation is verified as corrected, do not modify the original monitoring results. Instead, enter the new site visit and indicate that the rule status is "met".

On the Monitoring Results page, click on the pencil icon next to the record that needs modification. This will take you to the Modify Monitoring Results where the correction can be made.

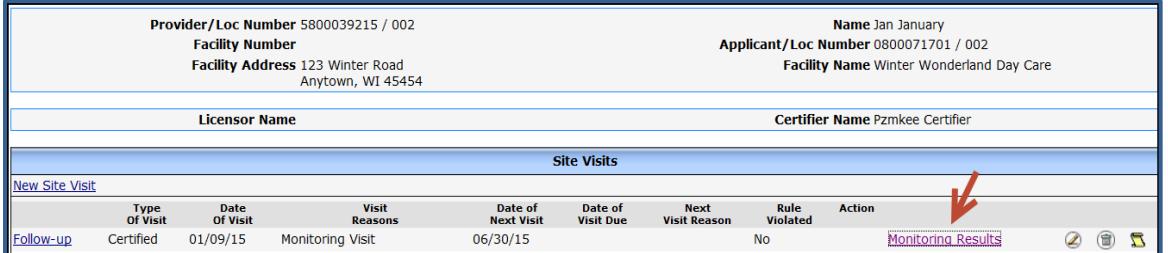

On the following page, you can modify fields such as the Correction Verification Date, Monitoring Results, Description comments, and Imposed Plan of Correction.

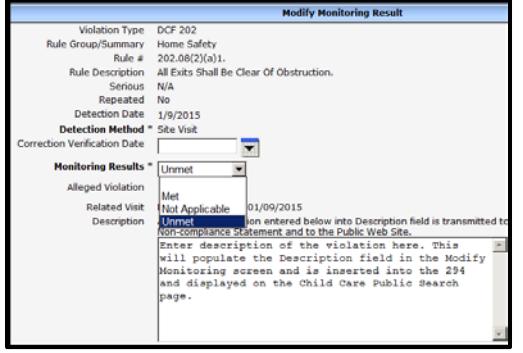

DCF-P-2980 (R. 05/2018) 12

NOTE: The modifications of the monitoring results can also be done via the View/Update Monitoring Results screen. However, you will have to navigate to each subsection where revisions are required. This view does not show a list of the violations from the visit.

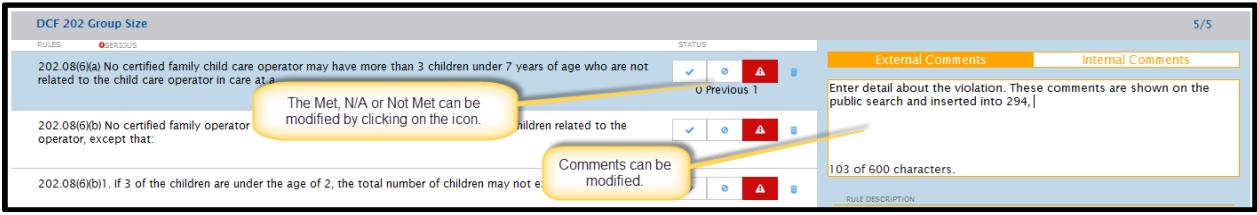

## <span id="page-13-0"></span>**Imposed Plan of Correction**

In order to enter an Imposed Plan of Correction, access the *Modify Monitoring Results* screen as explained above (Classic View).

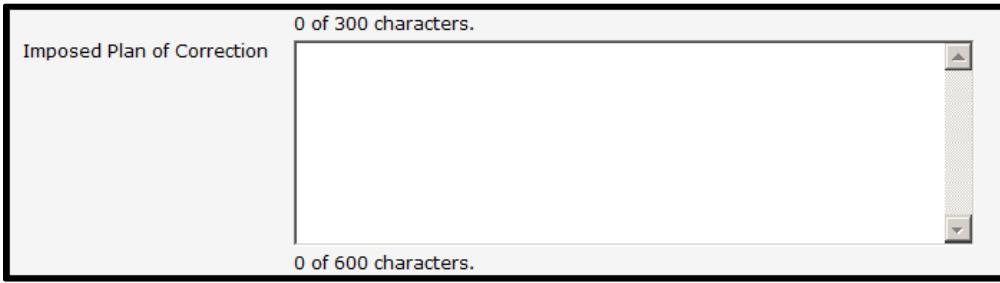

The plan entered in this field is inserted into the 294 Non Compliance Statement when generated.

## <span id="page-13-1"></span>**Correction Verification Date**

If a previously violated rule is marked Met on a subsequent visit, the system will automatically enter the Correction Verification Date into the previously violated rule. Example: A violation was cited on 6/15/14 indicating that a provider was violating the certification group size rule. On 1/12/15, a site visit was conducted and the previously cited group size rule was marked Met. Once the monitoring results have been entered into WISCCRS for the 1/12/15 visit, the verification date will be automatically inserted for the 6/15/14 record after the evening batch (the day after the data entry).

If the verification is completed without a site visit (provider mails documentation, etc.), then the date should be entered on the Modify Monitoring Results screen. See Modifying Monitoring Results section of this user guide.

## <span id="page-13-2"></span>**Deleting a Monitoring Result**

If you need to delete a record, choose the site visit and click on the Monitoring Results link.

NOTE: WISCCRS does not allow a site visit be deleted if any monitoring results are attached to the visit. If a visit needs to be deleted, all monitoring results must be deleted first. After that, the delete icon will display on the *Site Visit* screen.

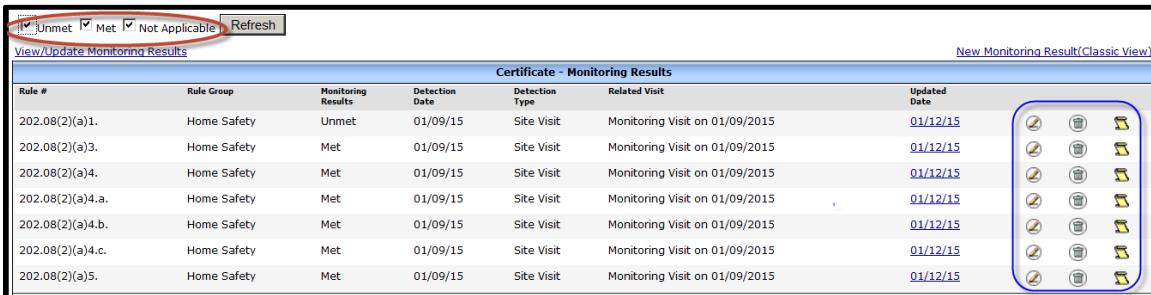

On the *Monitoring Results* page, click on the garbage can icon next to the record that needs to be deleted.

## <span id="page-14-0"></span>**Violations Documented Without a Visit**

Every violation is tied to a site visit. In rare occasions, a violation can be cited without conducting a site visit. In these cases, choose one of the visit options below as the Primary Visit Reason. See [Site Visits User Guide](https://dcf.wisconsin.gov/files/publications/pdf/5268.pdf) for further information on site visit reasons and when they apply.

- Desk Review (i.e., violations for failure to submit licensing continuation materials, CACFP meal claim reports indicating over capacity, etc.)
- No Site Visit (this option should no longer be used by licensing as other options in this section are more descriptive)
- No Site Visit Public School (for licensing only)
- Off Site Record Review (when staff records review is not done at the regulated location)
- Other Contact (for licensing only, i.e., phone calls, office visits, provider meetings, etc.)
- Vehicle Alarm Only (when vehicle alarm testing is not done at the regulated location)

Enter the site visit with one of the Primary Visit Reasons and monitoring results as explained above. If there are only a few violations, the classic view may be easiest to use because the Detection Method needs to be entered (not available in the multi-rule view).

When one of these options are chosen as the Visit Reason, the New Monitoring Result-Classic View screen will display the Detection Method. The worker can choose one of the options below:

- **Self-report:** used when the provider self-reports an incident that violated the licensing/certification rules.
- **Documentation Review:** The violation was cited based on a desk review of documentation of a credible source such as CACFP claims, attendance records, etc.
- **Other:** This is used in situations that do not fall under the two above.

<span id="page-14-1"></span>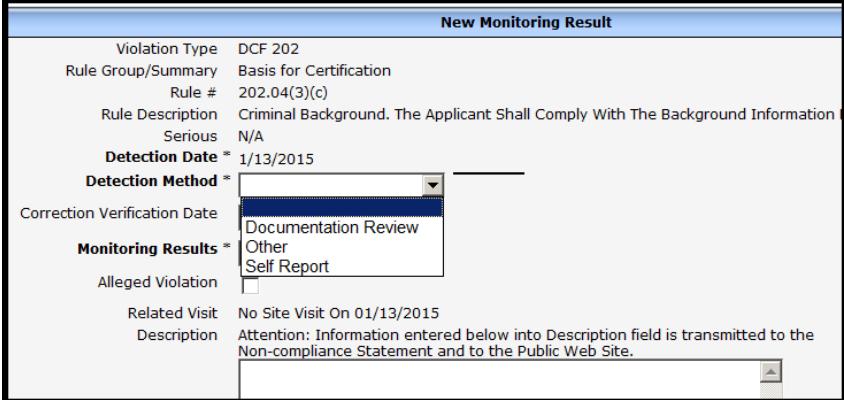

## **Child Care Public Search**

Violations for certified, licensed, and **public school providers** are displayed on the Child Care Public Search website. They are posted the day after the violations have been entered into WISCCRS. To trigger the data to be transferred the following day, the Non Compliance Issue Date on the Modify Site Visit screen must be entered.

Certification: If a certification worker enters the monitoring results but forgets to enter the issue date, the violations will be transferred to the Public Search **one week** from the visit date.

Licensing: The violations are not transferred until the day after the non-compliance issue date has been entered into WISCCRS.

Public School: The violations (a subset of 251 rules) are not transferred until the day after the non-compliance issue date has been entered into WISCCRS.

<span id="page-15-0"></span>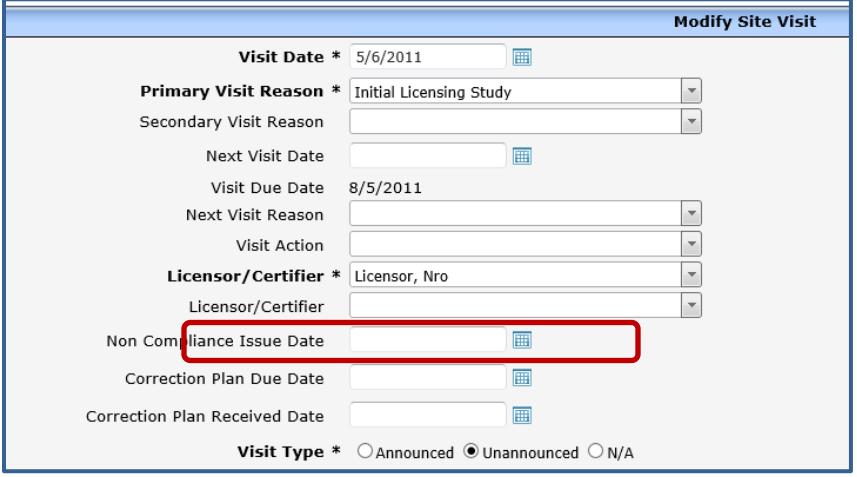

## **Entering Violations – Unlicensed Providers – Licensing Only**

When an unregulated provider is violating the licensing law, licensing staff attaches a statute violation to the complaint visit. The steps are identical to the data entry of the monitoring results to licensed facilities, except that the list of violations for unlicensed providers will only have one statute listed.

You are able to use either the new multi-rule view or the classic view.

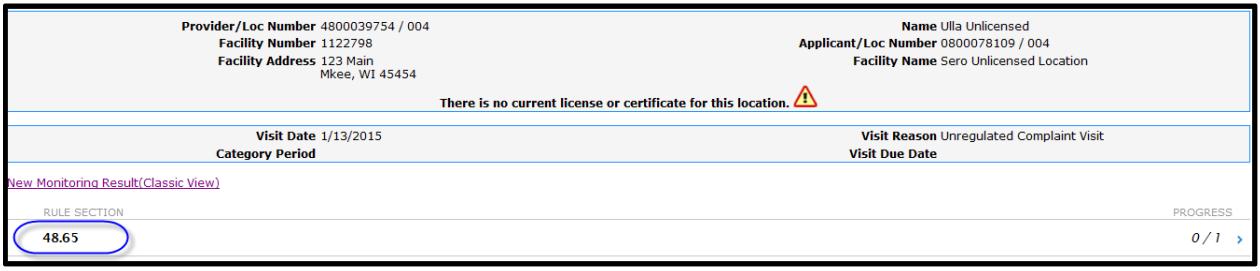

Once the violation has been added, it can also be attached to a forfeiture or a stop operating order.

## <span id="page-16-0"></span>**Repeated Violations – Licensing Only**

The system identifies violations that have been previously cited within a 24-month period.

The *Monitoring Results* screen displays Yes in the Repeat column if the violation was previously cited within the 24-month time frame of the site visit date. Also, for licensed violations, a Serious column identifies rules that are considered serious. See screen print below.

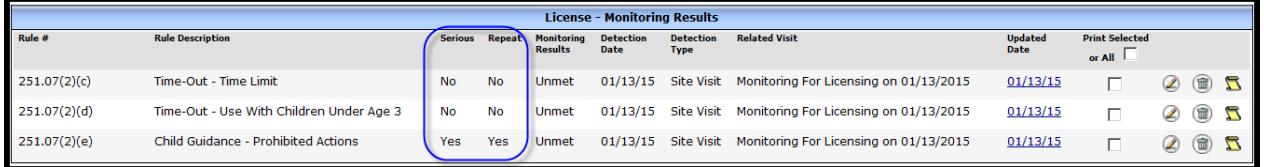

### <span id="page-16-1"></span>**Informational Alerts – Licensing Only**

**Repeat Violations (serious or non-serious)**

When licensing staff enters a violation into WISCCRS that has been cited within 24 months prior to the visit date, an **informational** alert will display. In order to complete the data entry, click Add.

**Error - The Following Problems Have Occurred** Rule Number: Same violation repeated within last 2 years.

#### **Four or more Repeat, Serious Violations**

If the facility has had 4 or more serious, repeat violations within the 24-month period of the visit date, an informational alert will display when the fourth  $(4<sup>th</sup>)$  serious, repeat violation is entered. This is to alert the staff that an enforcement action may be justified.

 $\triangle$  Error - The Following Problems Have Occurred

Λ Rule Number: Same violation repeated within last 2 years.

Rule Number: There are 4 or more serious violations repeated in the last 2 years.

## <span id="page-17-0"></span>**Repeat Violation Information on 294 – Licensing Only**

If the violation is a repeat, the 294 form will now display the date it was previously repeated.

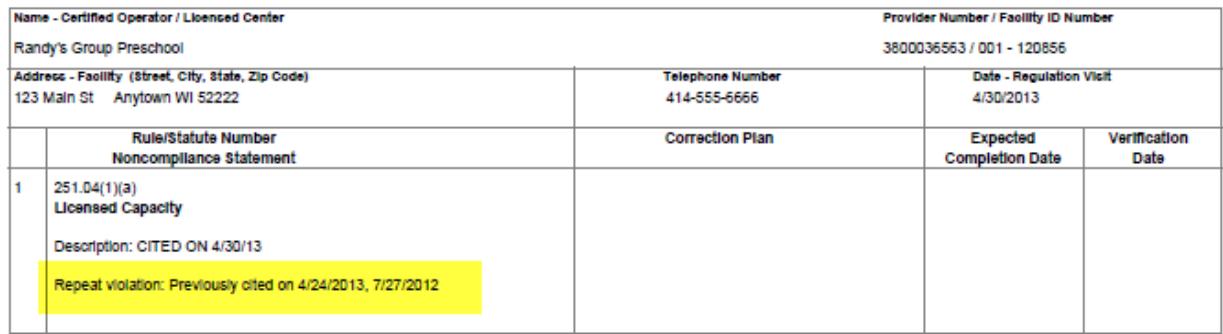

## <span id="page-17-1"></span>**Compliance with Laws – Licensing Only**

The Compliance with Laws rule is used for citing violations of various laws that have not been promulgated as a rule in the administrative code. Violations of this rule may or may not be a repeat violation, as determined by licensing. For this rule, WISCCRS allows licensing staff to uncheck the repeat indicator if the violation being entered is not a repeat. When entering a Compliance with Laws violation that has been cited within the last 24 months, the information alert will display and the system first considers it a repeat. If the citation is **not** a repeat, go to the Modify Monitoring Results screen and **uncheck** the Repeated check box.

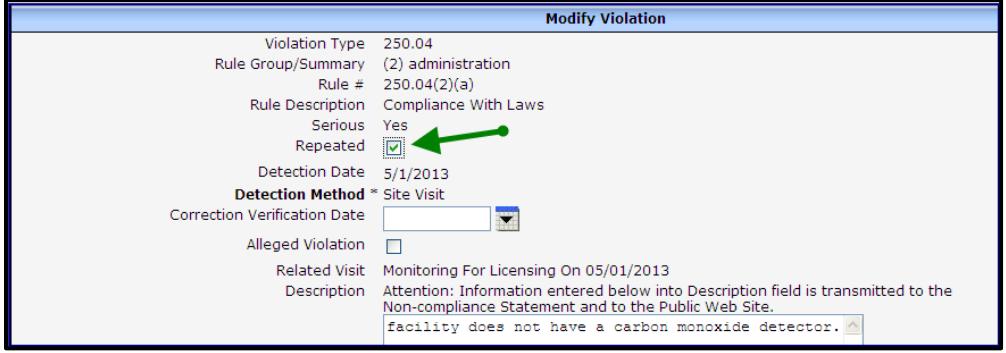

The List Violations screen will now display the rule as a non-repeat.

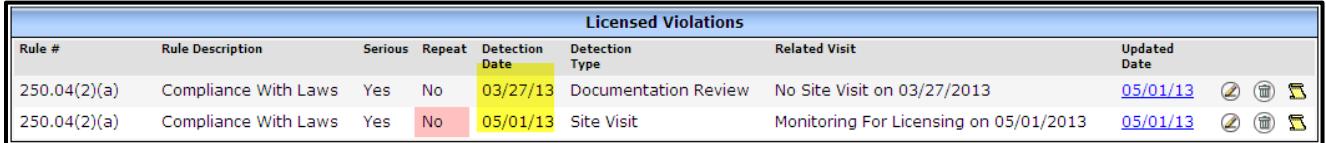

## <span id="page-17-2"></span>**Gap between Licensing Periods**

The system will alert the user about the repeat violation even if there is a gap between two licensing periods. Example:

Jane Doe was licensed from 7/1/11 to 12/31/11. Violations were cited on 11/1/11. She voluntarily closed her license effective 12/31/11. Jane reapplied for licensing and was granted a new license starting 10/1/12. During a monitoring visit on 12/1/12, the licensing specialist cited a violation that was previously cited on 11/1/11. WISCCRS will display the 12/1/12 violations as repeats even if there is a gap between licensing periods. The Public Search will also display the violations issued during the first licensing periods as long as they were not cited more than two years in the past.